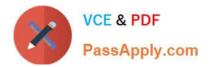

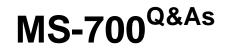

Managing Microsoft Teams

# Pass Microsoft MS-700 Exam with 100% Guarantee

Free Download Real Questions & Answers **PDF** and **VCE** file from:

https://www.passapply.com/ms-700.html

100% Passing Guarantee 100% Money Back Assurance

Following Questions and Answers are all new published by Microsoft Official Exam Center

Instant Download After Purchase

100% Money Back Guarantee

😳 365 Days Free Update

800,000+ Satisfied Customers

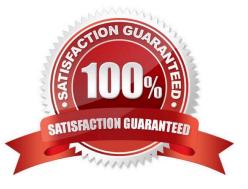

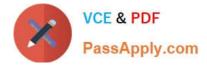

### **QUESTION 1**

You work as a Systems Administrator for your company. The company has a subscription to Microsoft 365. All users in your company have a Microsoft 365 E3 license.

All users use Microsoft Teams for collaboration.

Users in the company frequently invite external users to Microsoft Teams meetings.

Users report that when the guests join the meetings, they have to wait in the lobby until they are admitted by the meeting organizer.

You need to configure the system to ensure meeting participants join the meeting directly without waiting in the lobby.

What should you do?

A. Configure the Automatically admit users to Everyone setting in the global meeting policy.

B. Configure the Automatically admit users to Everyone in your organization setting in the global meeting policy.

C. Enable the Allow Meet now in channels setting in the global meeting policy.

D. Enable the Allow Meet now in private meetings setting in the global meeting policy.

Correct Answer: A

#### **QUESTION 2**

You have a Microsoft 365 E3 subscription that contains 500 users. All the users have computers that run Windows 10 and are joined to Azure AD.

You need to generate a report that identifies which documents the users copied from Microsoft Teams to USB devices.

What should you do first?

- A. Create a custom data loss prevention (DLP) policy.
- B. Assign the Enterprise Mobility + Security E5 add-on to each user.
- C. Onboard the Windows 10 computers to Endpoint data loss prevention (Endpoint DLP).
- D. Assign the Microsoft 365 E5 compliance add-on to each user.

Correct Answer: D

## **QUESTION 3**

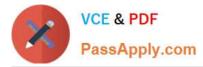

SIMULATION Please wait while the virtual machine loads. Once loaded, you may proceed to the lab section. This may take a few minutes, and the wait time will not be deducted from your overall test time. When the Next button is available, click it to access the lab section. In this section, you will perform a set of tasks in a live environment. While most functionality will be available to you as it would be in a live environment, some functionality

(e.g. copy and paste, ability to navigate to external websites) will not be possible by design.

Scoring is based on the outcome of performing the tasks stated in the lab. In other words, it doesn/\'t matter how you accomplish the task, if you successfully perform it, you will earn credit for that task.

Labs are not timed separately, and this exam may have more than one lab that you must complete. You can use as much time as you would like to complete each lab. But you should manage your time appropriately to ensure that you are

able to complete the lab(s) and all other sections of the exam in the time provided.

Please not that once you submit your work by clicking the Next button within a lab, you will NOT be able to return to the lab.

You may now click next to proceed to the lab.

Username and password.

Use the following login credentials as needed:

To enter your username, place your cursor in the Sign in box and click on the username below.

To enter your password, place your cursor in the Enter password box and click on the password below.

Microsoft 365 Username:

admin@XXXXXXXXXXX.onmicrosoft.com Microsoft 365 Password: XXXXXXXXXXXXXXXX

If the Microsoft 365 portal does not load successfully in the browser, press CTRL-K to reload the portal in a new browser tab.

The following information is for technical support purposes only:

Lab Instance: 26178313

#### Task 6

You need to configure a virtual receptionist for your company\\'s main office located at 1 Microsoft Way, Redmond. The solution must meet the following requirements:

Callers must press 1 for the company directory to lookup by name.

Callers must press 0 to hear the company address.

Callers must be offered the same menu at all times.

To complete this task, sign in to the Microsoft 365 portal.

Correct Answer: Check the answer in explanation.

Explanation:

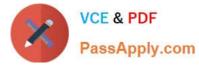

Auto attendants allow you to set up menu options to route calls based on caller input. Menu options for an auto attendant--such as "For Sales, press 1--For Services press 2"--let an organization provide a series of choices that guide callers to

their destination quickly, without relying on a human operator to handle incoming calls.

Step 1: To set up an auto attendant, in the Teams admin center, expand Voice, select Auto attendants, and then select Add.

1.

Type a name for the auto attendant in the box at the top.

(Can skip 2 to 4)

2.

To designate an operator, specify the destination for calls to the operator. This designation is optional but recommended. Set the Operator option to allow callers to break out of the menus and speak to a designated person.

3.

Specify the time zone for this auto attendant. The time zone is used for calculating business hours if you create a separate call flow for after hours.

4.

Specify the time zone for this auto attendant. The time zone is used for calculating business hours if you create a separate call flow for after hours.

Step 2: Set up the basic call flow

\*

Set a greeting (skip)

\*

Route the call

Step 3: In Route the call select Play menu options.

Step 4: For Play menu option 0 select Play an audio file (which will play the company address)

Step 5: For Play menu option 1 select directory search.

Reference: https://learn.microsoft.com/en-us/microsoftteams/create-a-phone-system-auto-attendant

#### **QUESTION 4**

#### HOTSPOT

You need to configure Microsoft Teams to meet the department upgrade requirements.

For each of the following statements, select Yes if that statement is true. Otherwise, select No.

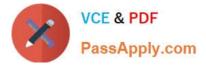

NOTE: Each correct selection is worth one point.

Hot Area:

## **Answer Area**

## Can archive Project1:

|       | ▼ |
|-------|---|
| User1 |   |
| User2 |   |
| User3 |   |
| User4 |   |
| User5 |   |

Tool:

Microsoft Teams client Microsoft 365 admin center Microsoft 365 compliance center Microsoft Teams admin center

Correct Answer:

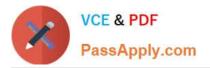

| Name   | Role                      |
|--------|---------------------------|
| Admin1 | Global Administrator      |
| Admin2 | Teams Administrator       |
| Admin3 | Teams communication admin |

Reference: https://docs.microsoft.com/en-us/microsoftteams/teams-and-skypeforbusiness-coexistence-and-interoperability

## **QUESTION 5**

You have a Microsoft Office 365 subscription.

You plan to upgrade from Microsoft Skype for Business to Microsoft Teams.

You use the following workloads in Skype for Business:

1.

Audio/video conferencing

2.

Dial-in conferencing

3.

**Enterprise Voice** 

4.

Persistent Chat

5.

Chat

You need to ensure that users can evaluate Microsoft Teams while maintaining PSTN calling by using the Skype for Business client.

Which coexistence mode should you use?

A. Islands

- B. Skype for Business with Teams collaboration
- C. Skype for Business only

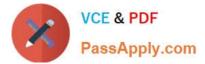

D. Meetings First

Correct Answer: A

MS-700 VCE Dumps

MS-700 Practice Test

**MS-700 Exam Questions**